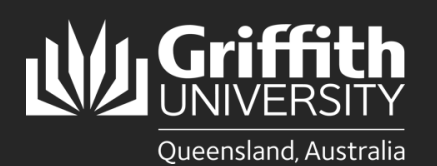

**How to…** *Create a Sessional Timetable Using the Sessional Pool*

### **Introduction**

This guide will show you how to create a new sessional timetable using the sessional pool if you are a school manager or department administrator. The sessional pool displays the details of all sessional staff who are currently active or have been inactive for less than 12 months, making it easier for you to create a new appointment if required or go straight to timetable creation.

### **Step 1: Navigate to the Sessional Administration homepage.**

• Log in to the **Staff Portal** and select **My Staff Page**.

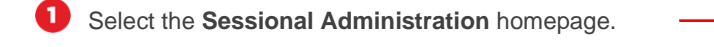

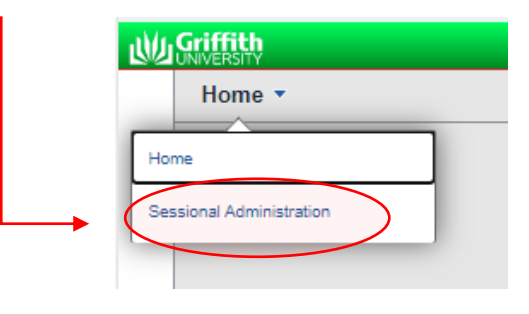

The **Sessional Administration tiles** will appear.

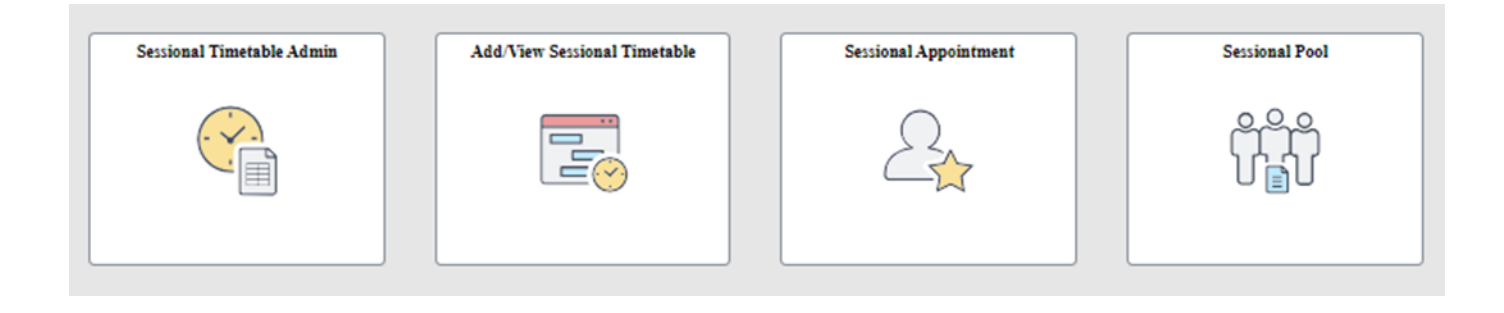

Select the **Sessional Pool** tile.**Sessional Pool** 

# **Step 2: Search the Sessional Pool**

O

Q

3

Delete the text in the **First Name** field. **IMPORTANT**: If there is existing text in any of the fields that is not part of the search criteria, the search will not return any results. This is a known system limitation.

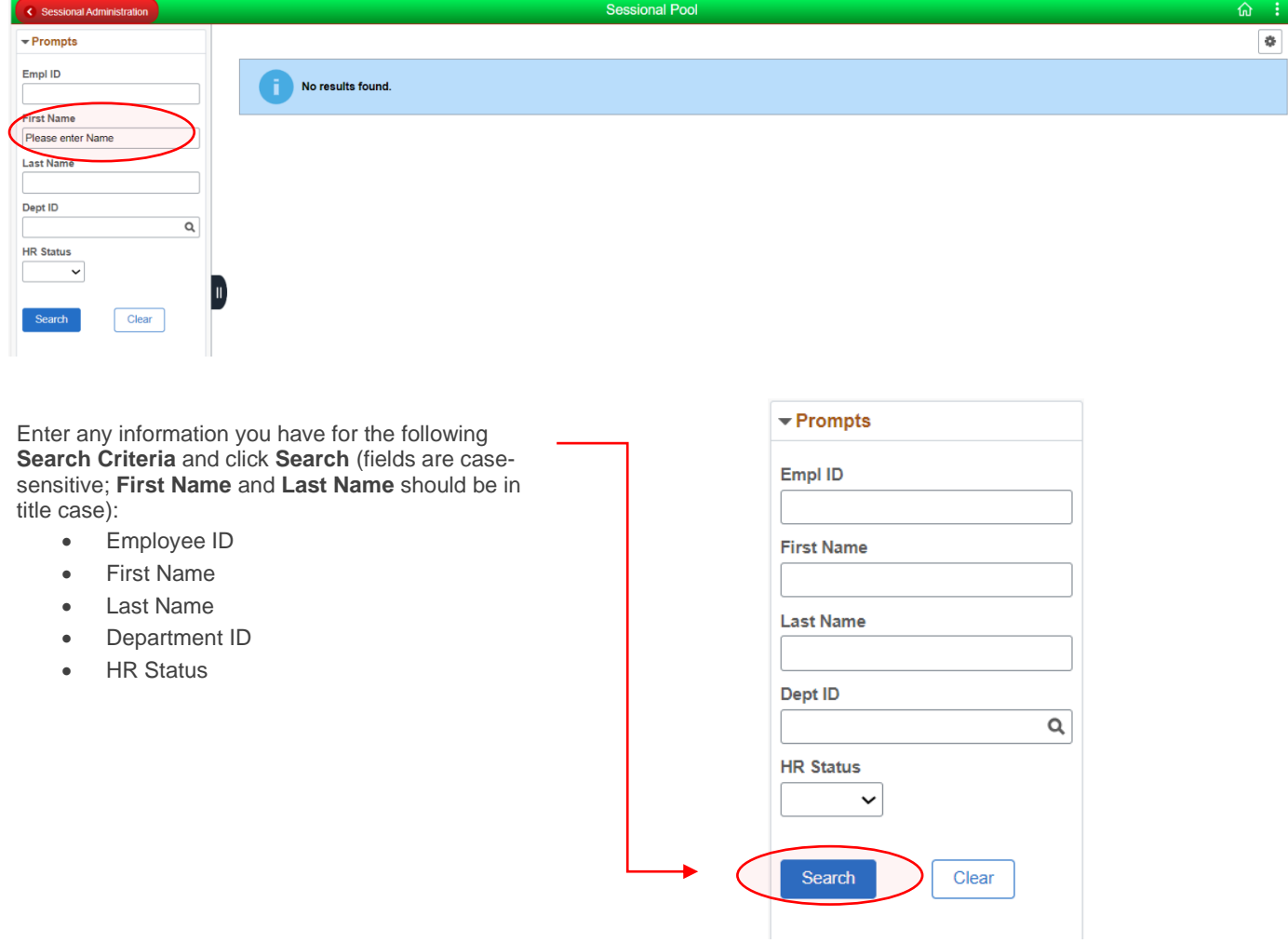

The sessional pool results will appear. You can filter the results further using the fields on the left-hand side.

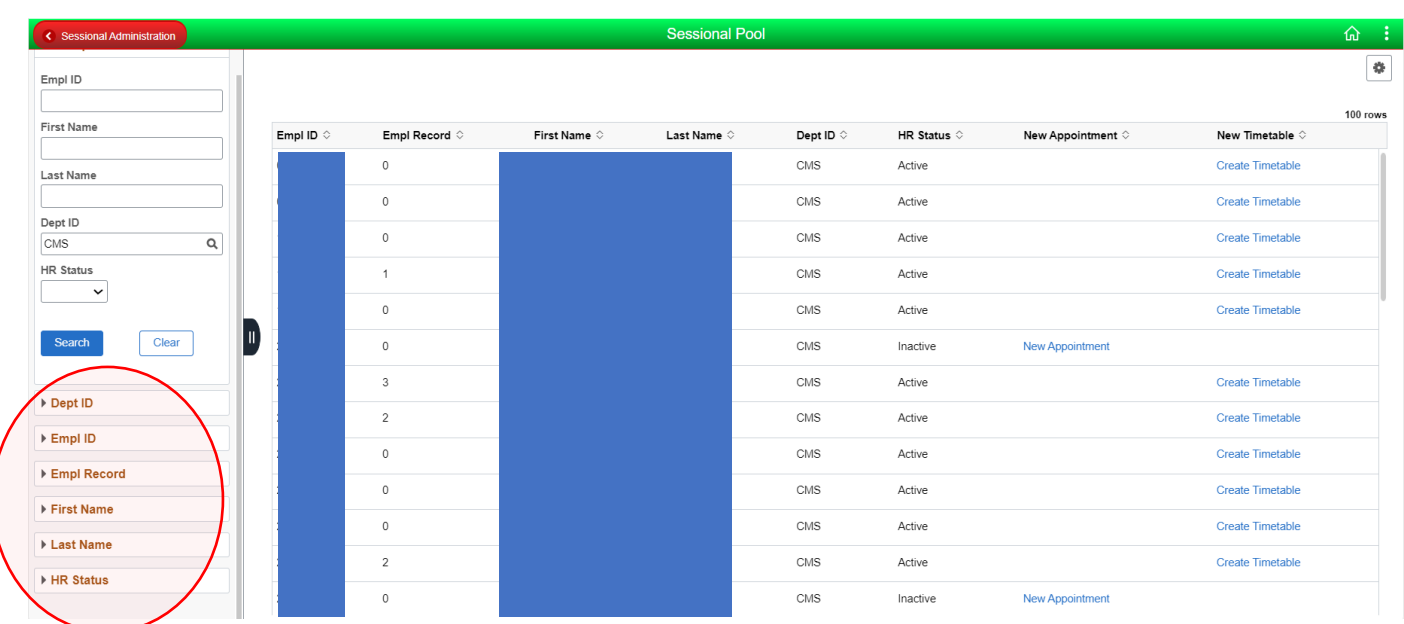

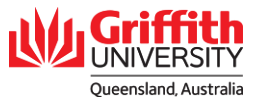

G If the employee has been inactive for less than 12 months, there will be a link to create a **New Appointment** first. This is detailed in **Sessional Timesheeting User Guide\_Create a New Appointment Using the Sessional Pool**.

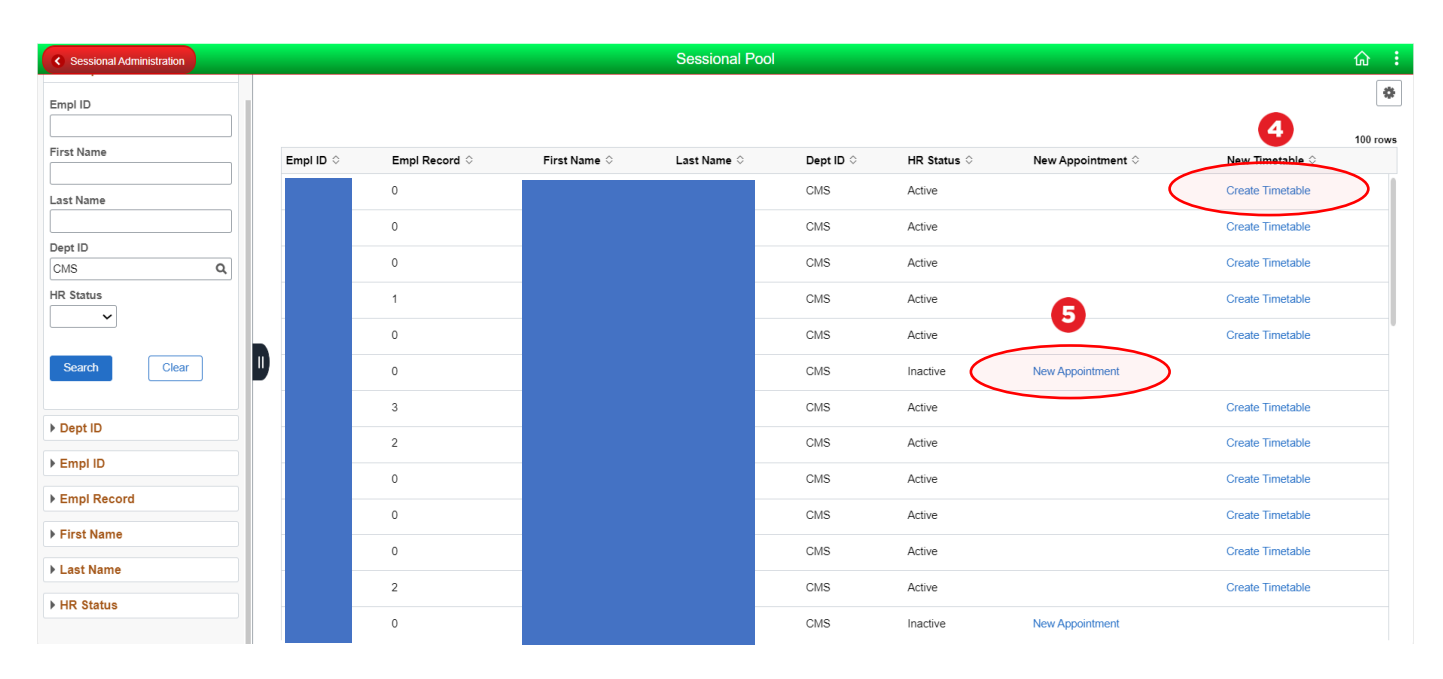

### **Step 3: Add a new timetable.**

O The **Empl ID** and **Empl Record** will be automatically populated with the lowest active Empl Record number for the sessional work type.

Enter a **Trimester** and click **Add**.

 $\boldsymbol{a}$ 

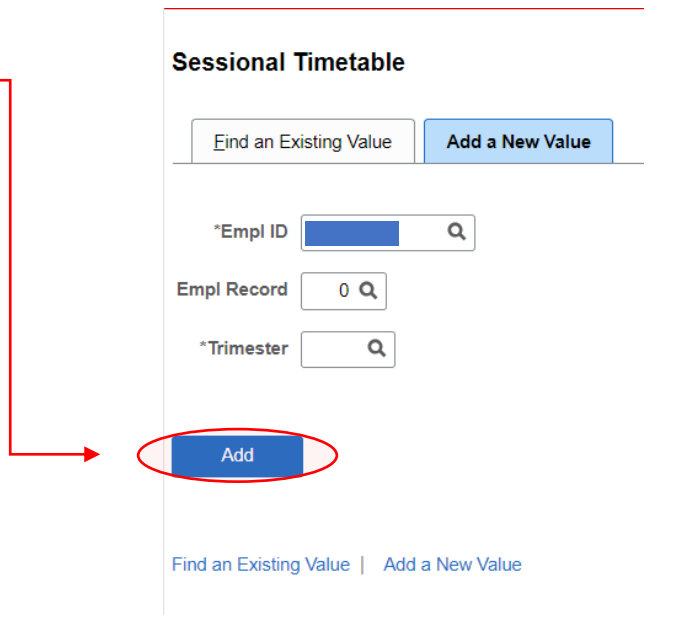

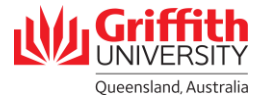

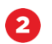

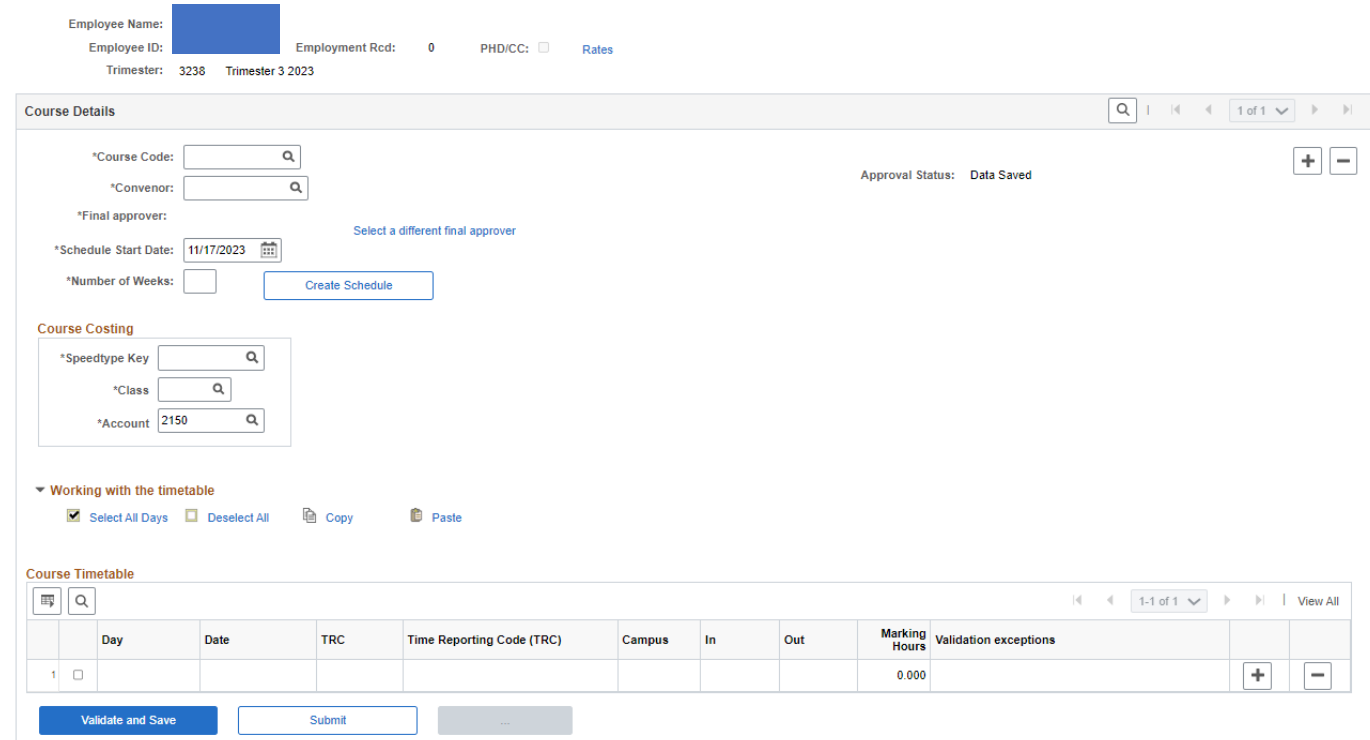

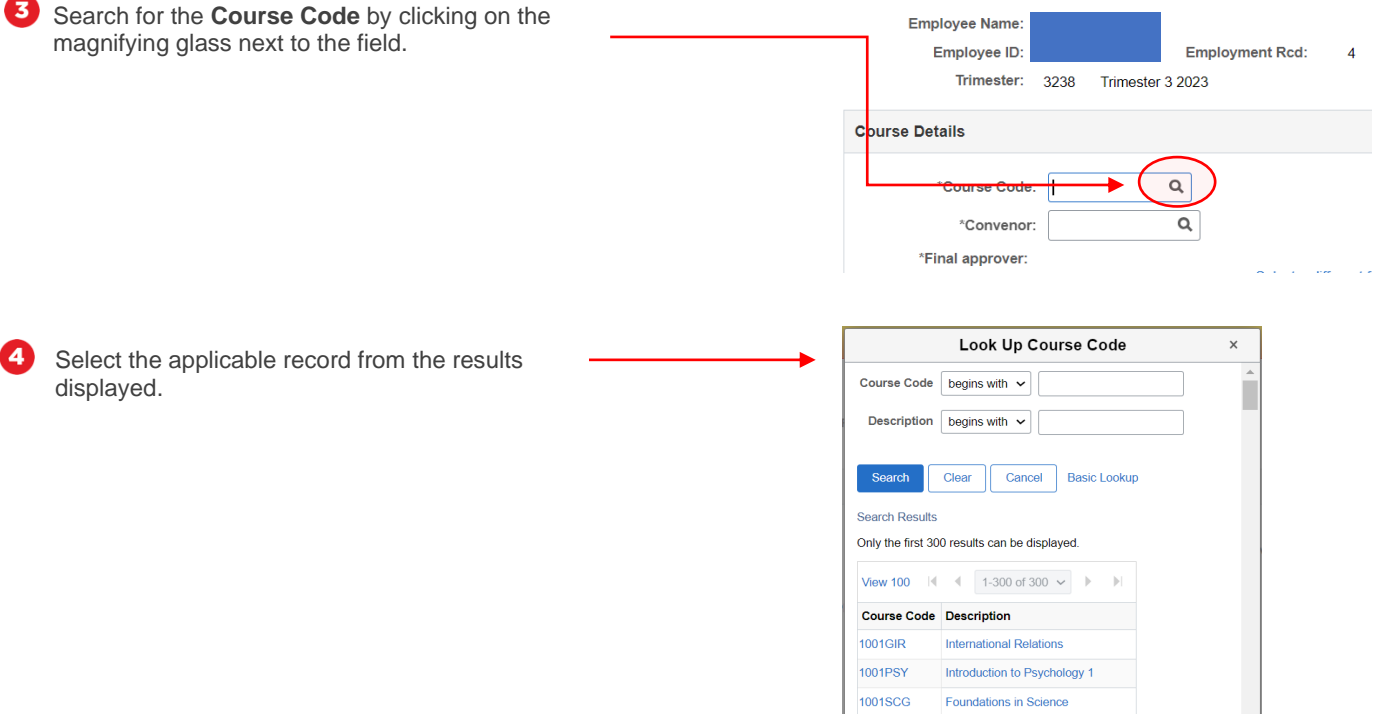

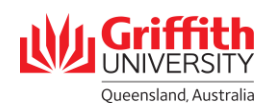

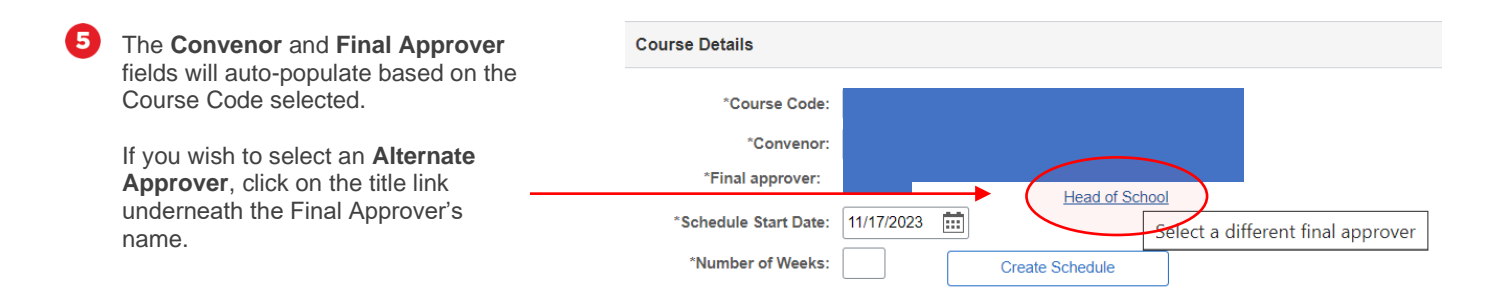

### Select Alternate Approver Select the **Alternate Approver**. The list of approvers include Band 4 and Band 3 delegations within the relevant Department Group. **Final Approvers**  $\begin{tabular}{|c|c|c|} \hline \quad \quad & \quad \quad & \quad \quad \\ \hline \quad \quad & \quad \quad & \quad \quad \\ \hline \quad \quad & \quad \quad & \quad \quad \\ \hline \quad \quad & \quad \quad & \quad \quad \\ \hline \end{tabular}$  $\left| \begin{array}{ccc} 1 & 1 \\ 1 & -15 \end{array} \right|$  of 23  $\rightarrow$   $\rightarrow$   $\rightarrow$   $\rightarrow$   $\rightarrow$   $\rightarrow$  View All Select Complete Name Description Department i, Select Sch of Govt and Int Relations  $\overline{c}$ Select Dept Empl Rel & Human Resource Select  $\overline{1}$ Dept Bus Strategy & Innovation  $\overline{1}$ Sch of Govt and Int Relations Select  $\overline{5}$ Dept Tour, Sport and Hotel Mgt Select  $\overline{6}$ Department of Marketing Select Dept Accounting Fin and Econs  $\overline{1}$ Select é Select Group Services

Select

Select

Select

Select

 $\frac{1}{11}$ 

 $12$ 

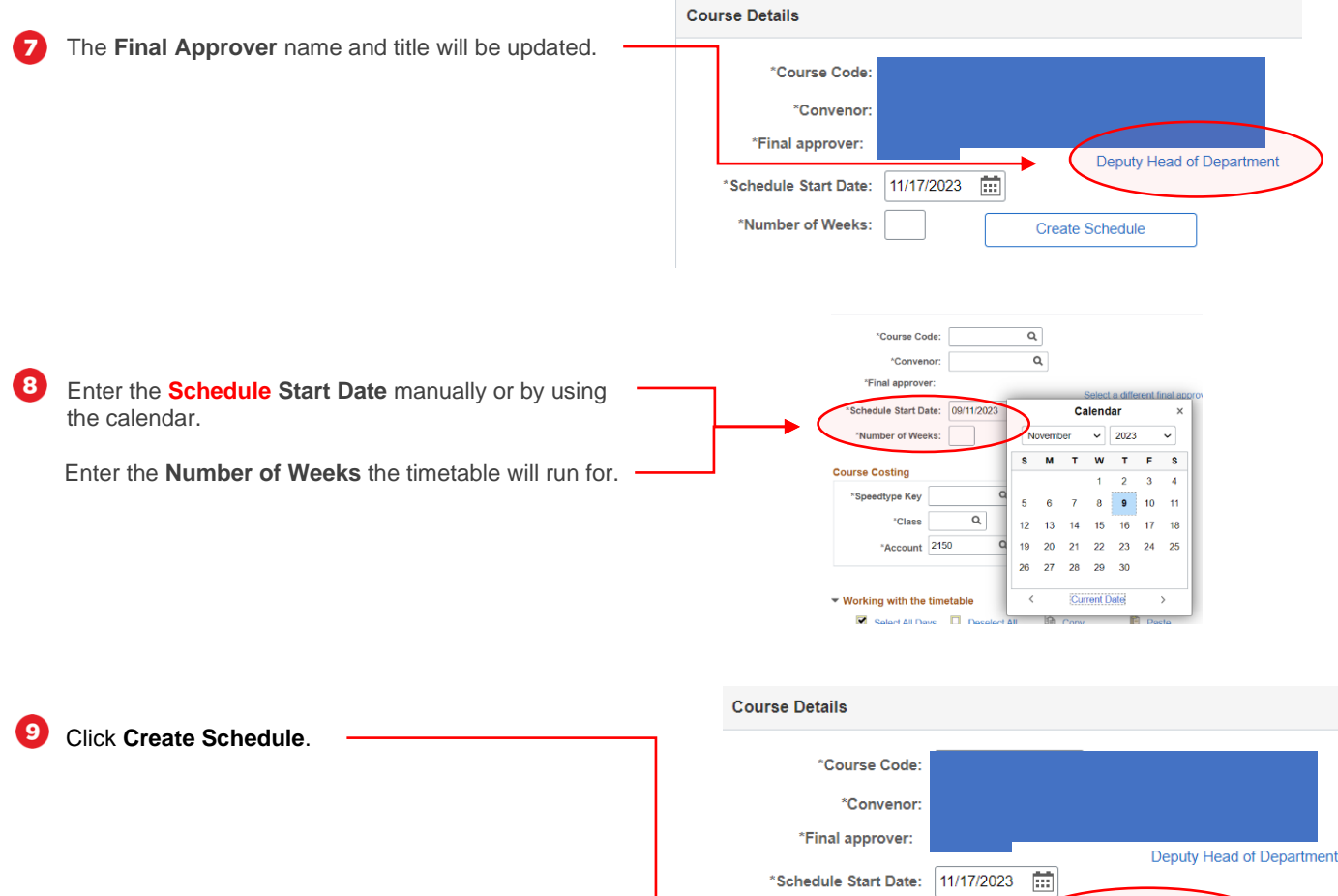

\*Number of Weeks:

 $13$ 

Create Schedule

Group

Business School

Business School

Business School

Business School

Business School

Business School

Business School

Business School

Business School

Business School

Business School

Business School

GBS Dean (Learn & Teach)

GU Centre for Systems Innovat

Ctr Governance & Public Policy

Griffith Asia Institute

6

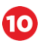

A blank timetable will appear at the bottom.

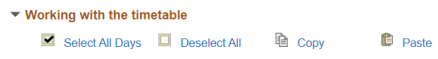

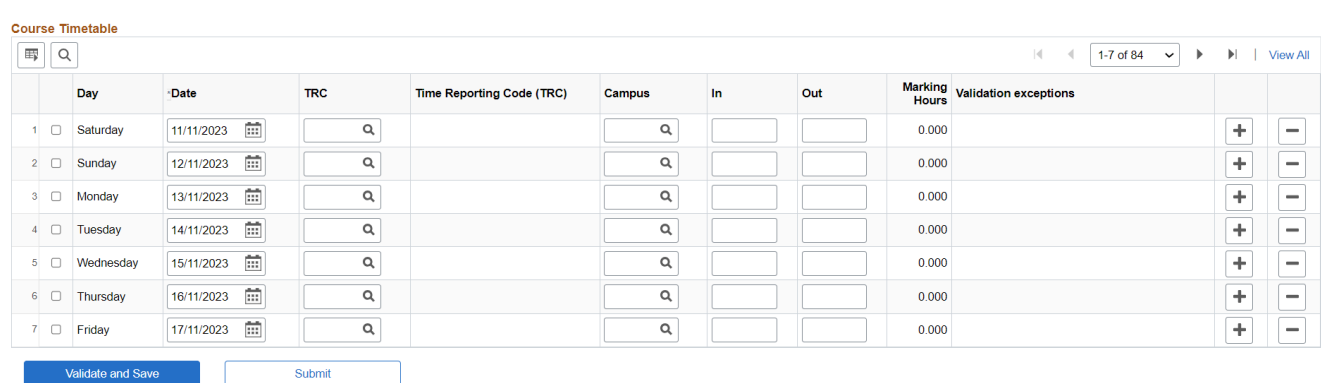

# **Step 4: Add course costing details**

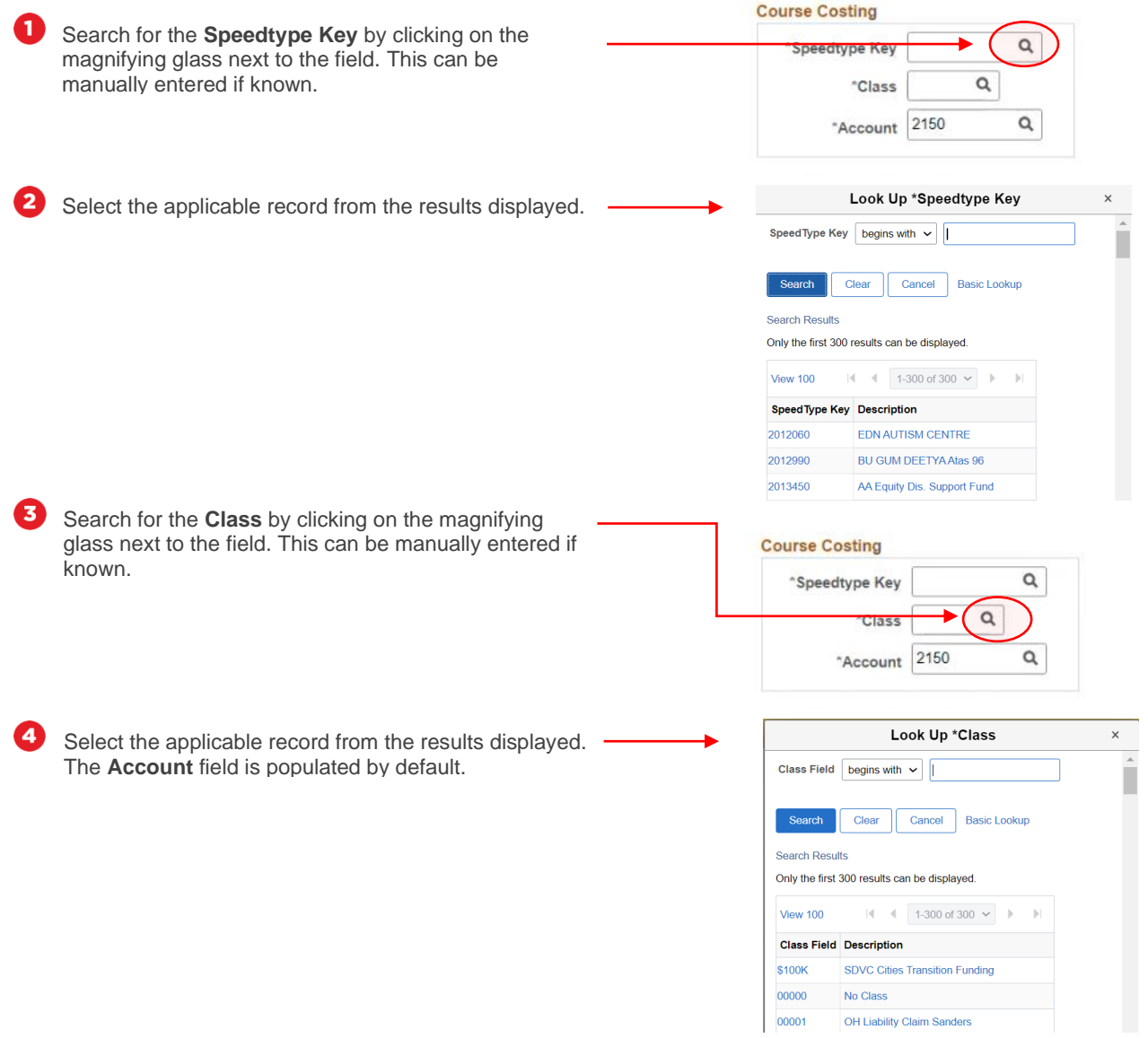

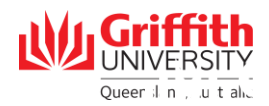

# **Step 5: Add timetable details**

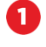

3

▼ Working with the timetable

Search for the **TRC/Time Reporting Code (Work Type)** by clicking on the magnifying glass next to the field. Select the applicable record from the results displayed.

2 Search for the **Campus** by clicking on the magnifying glass next to the field. Select the applicable record from the results displayed.

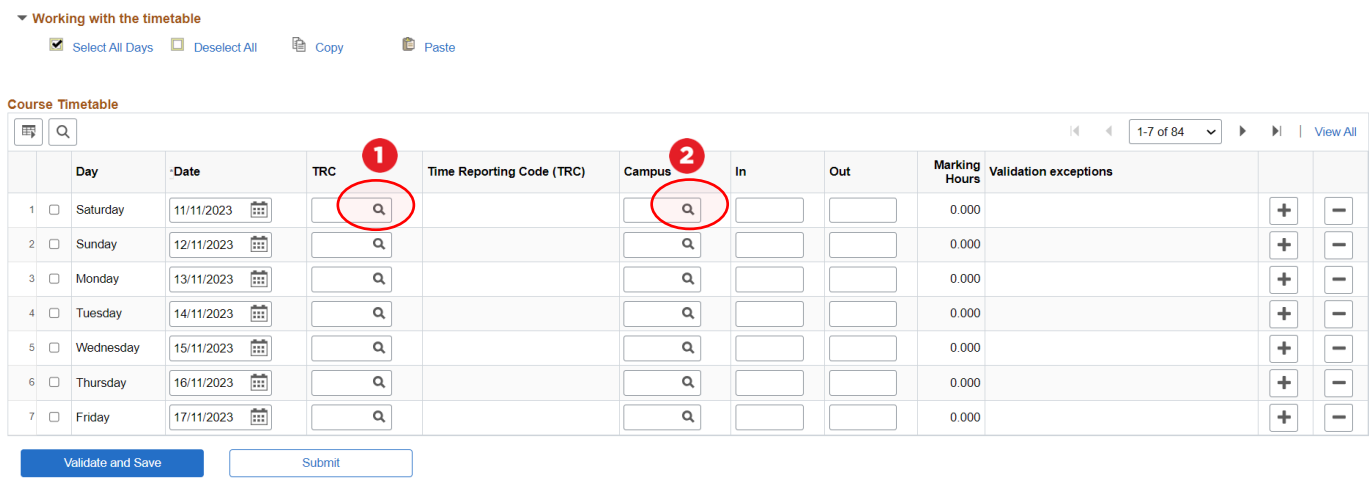

Enter the time **In** and time **Out** using 24-hour time. N.B. For Marking, enter in the total **Marking Hours**, rather than In and Out time.

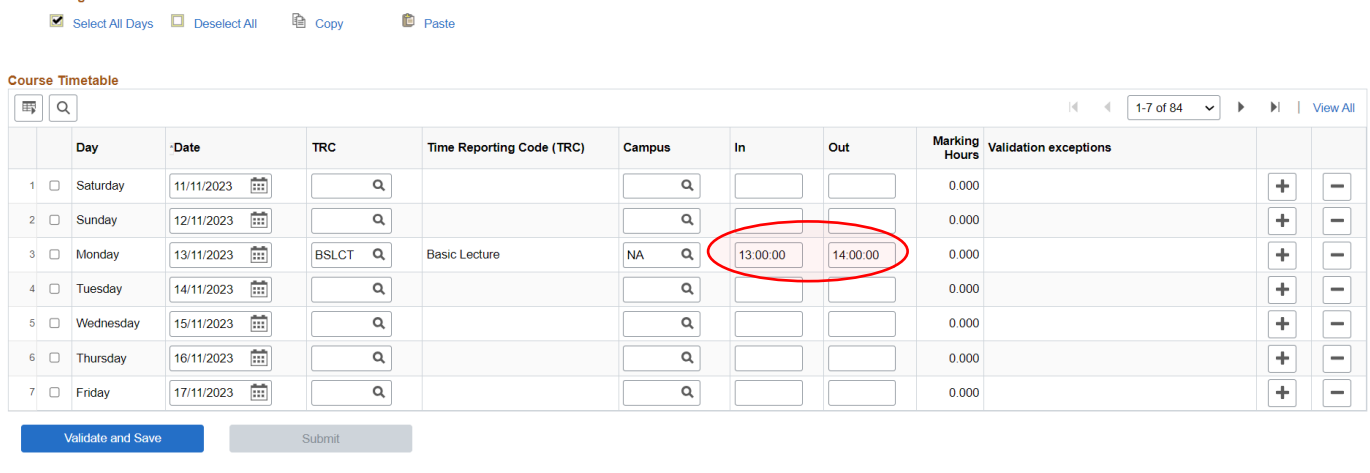

Repeat sub-steps 1 to 3 for each day of the week. If you need multiple TRCs for a single day, you can add another row <u>( д</u> by clicking the **+** button.

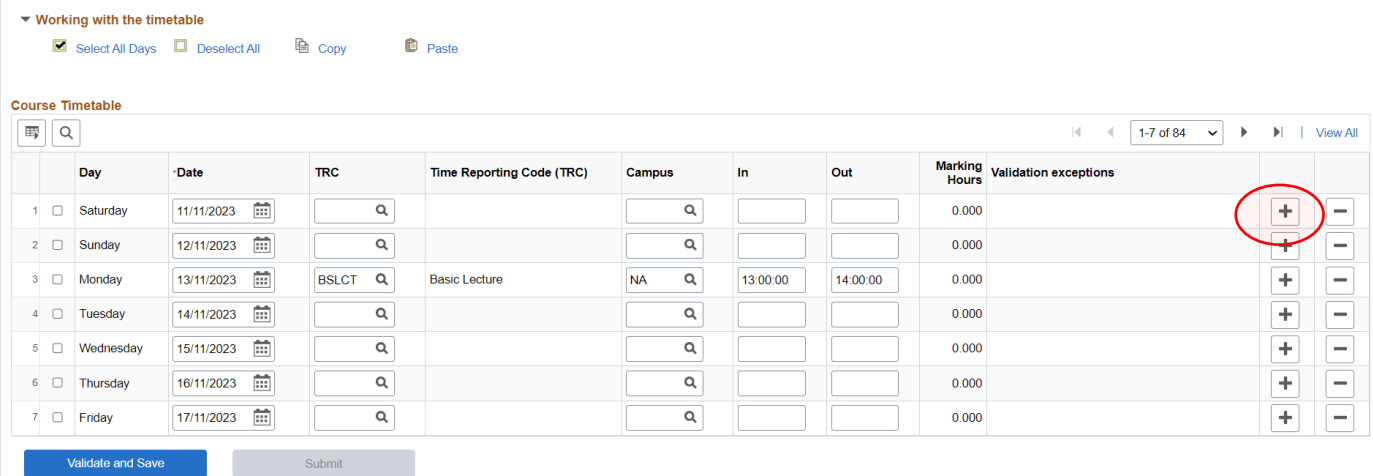

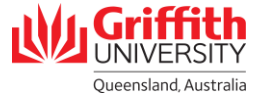

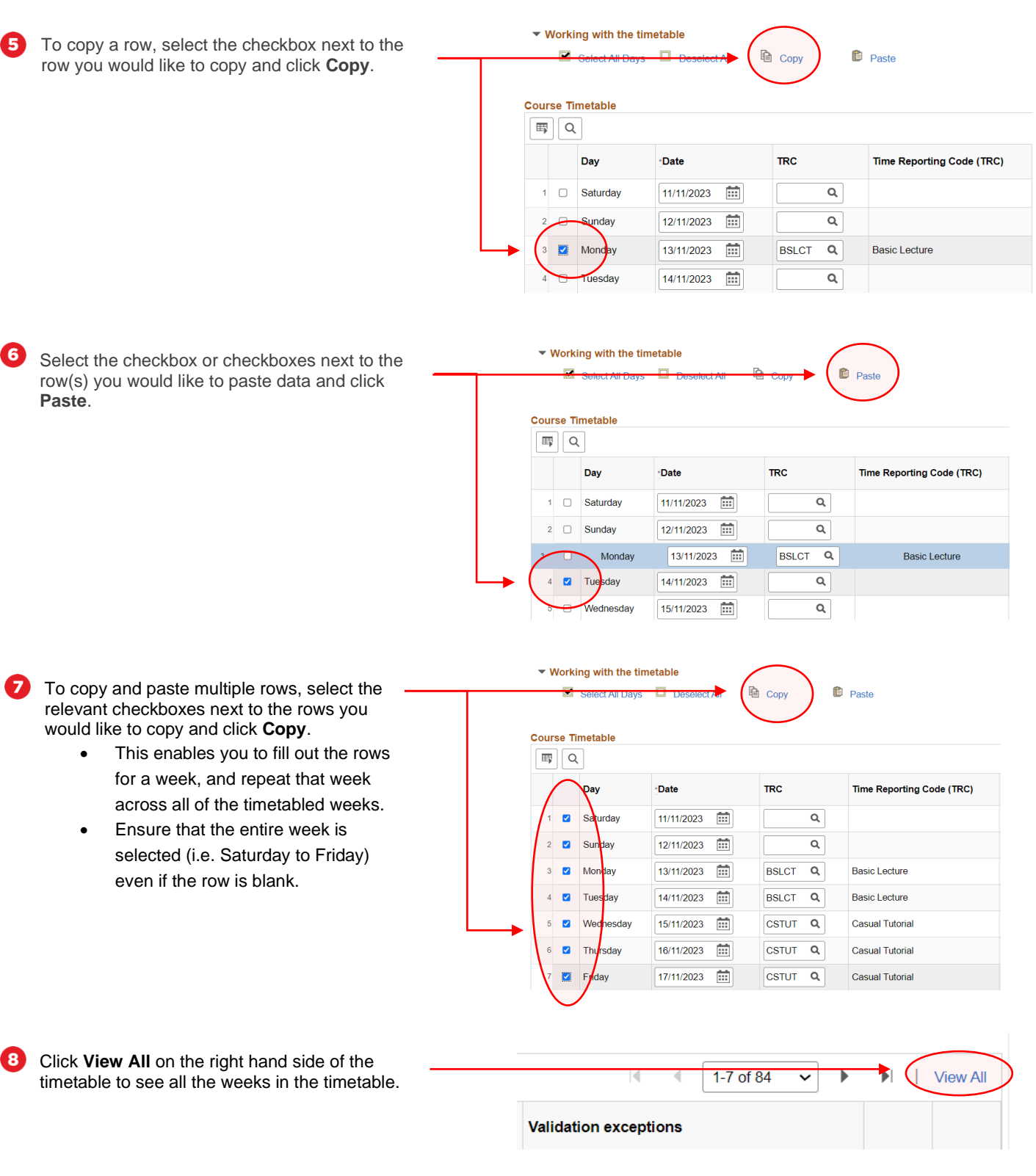

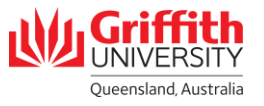

 $\boldsymbol{\Theta}$ Select the checkboxes next to the row(s) you would like to paste data (you can select all the days by clicking **Select All Days**), and click **Paste**.

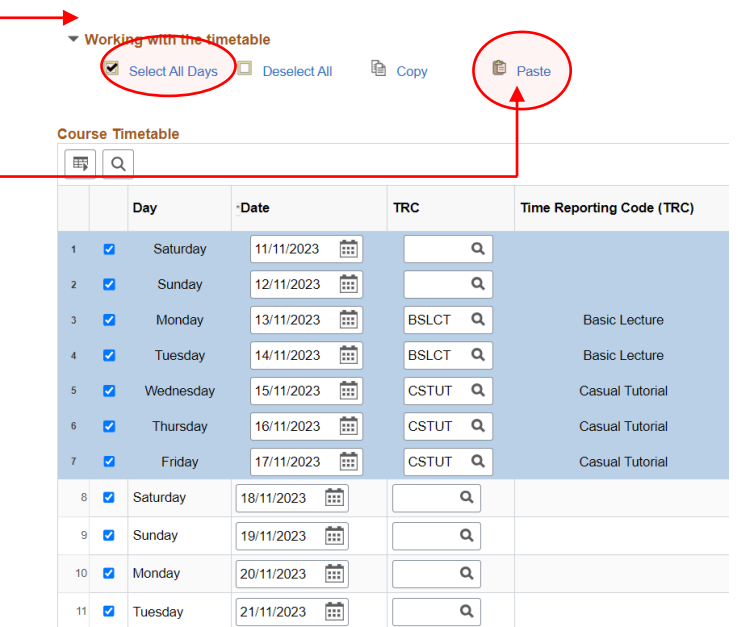

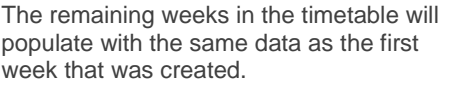

 $\boldsymbol{\omega}$ 

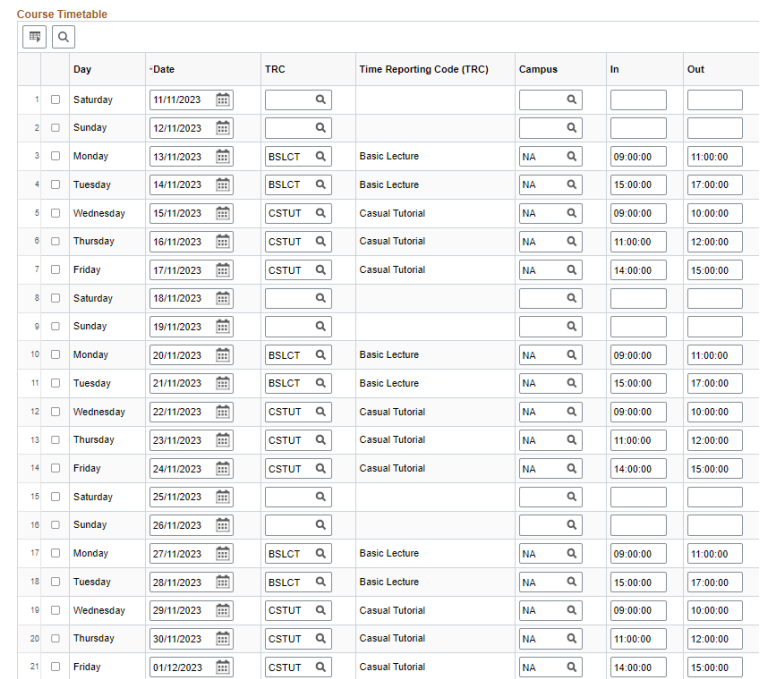

### **Step 6: Validate and submit timetable**

Review the timetable. You can amend individual O rows to accommodate variances between the weeks by deleting details in the field and selecting new details or leaving the field blank. If there are no amendments to be made, click **Validate and Save**.

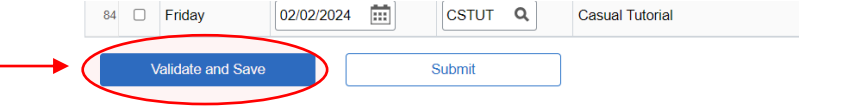

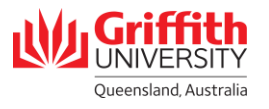

2 If there are any validation exceptions, an error will pop up. Details of the validation will appear in the applicable row(s) under the Validation Exceptions column.

The timetable did not re-validate. Please correct exceptions to submit. (30100,3)

 $OK$ 

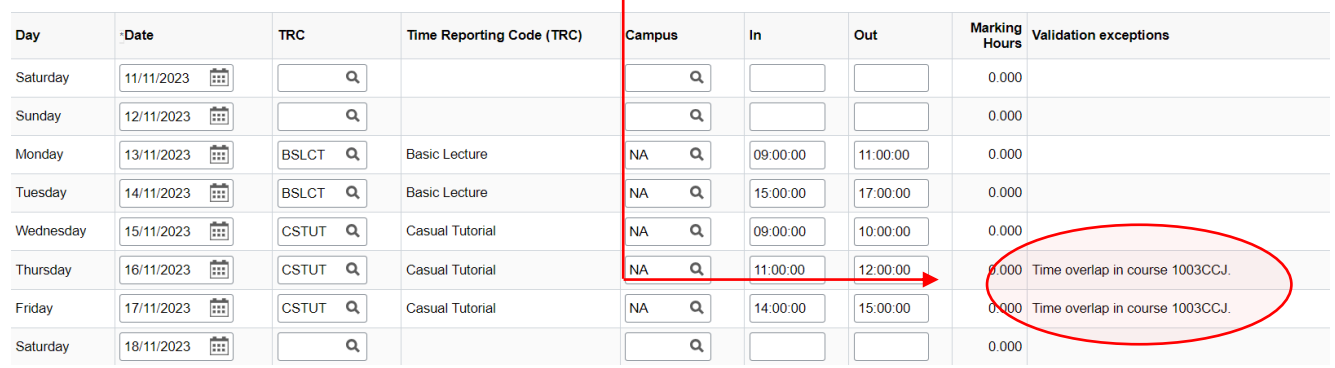

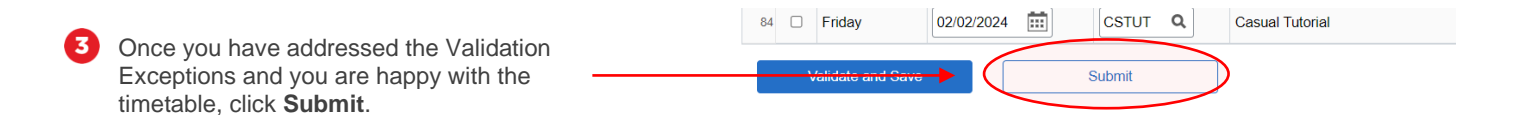

The timetable will be routed to the Final Approver. This is reflected in the **Approval Status**.

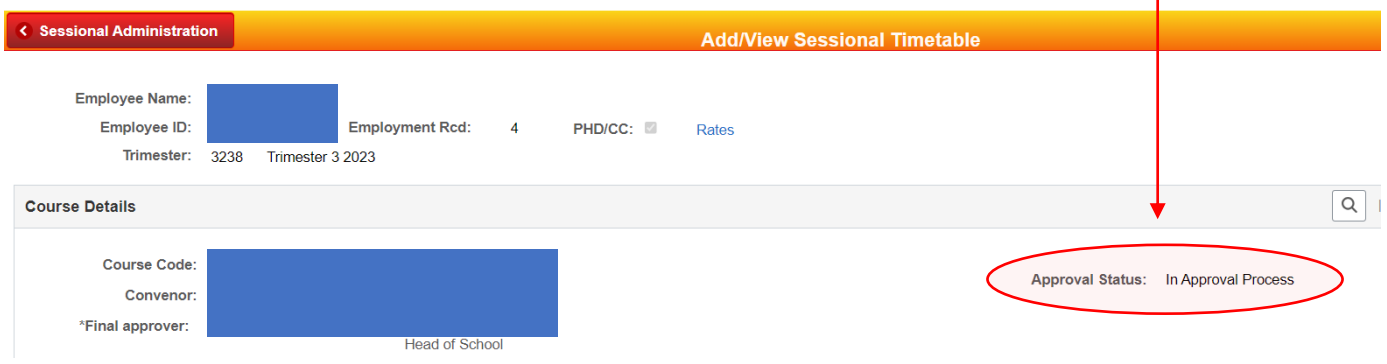